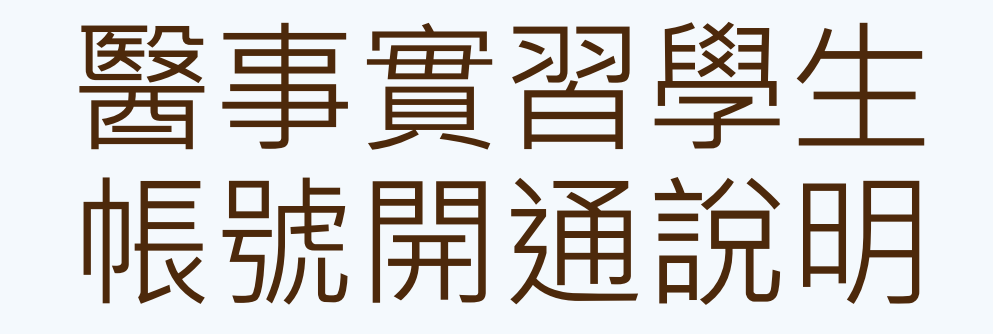

**注意!需在醫院內電腦操作!**

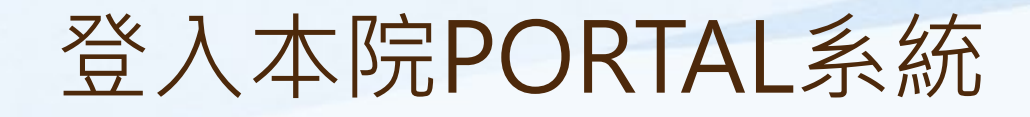

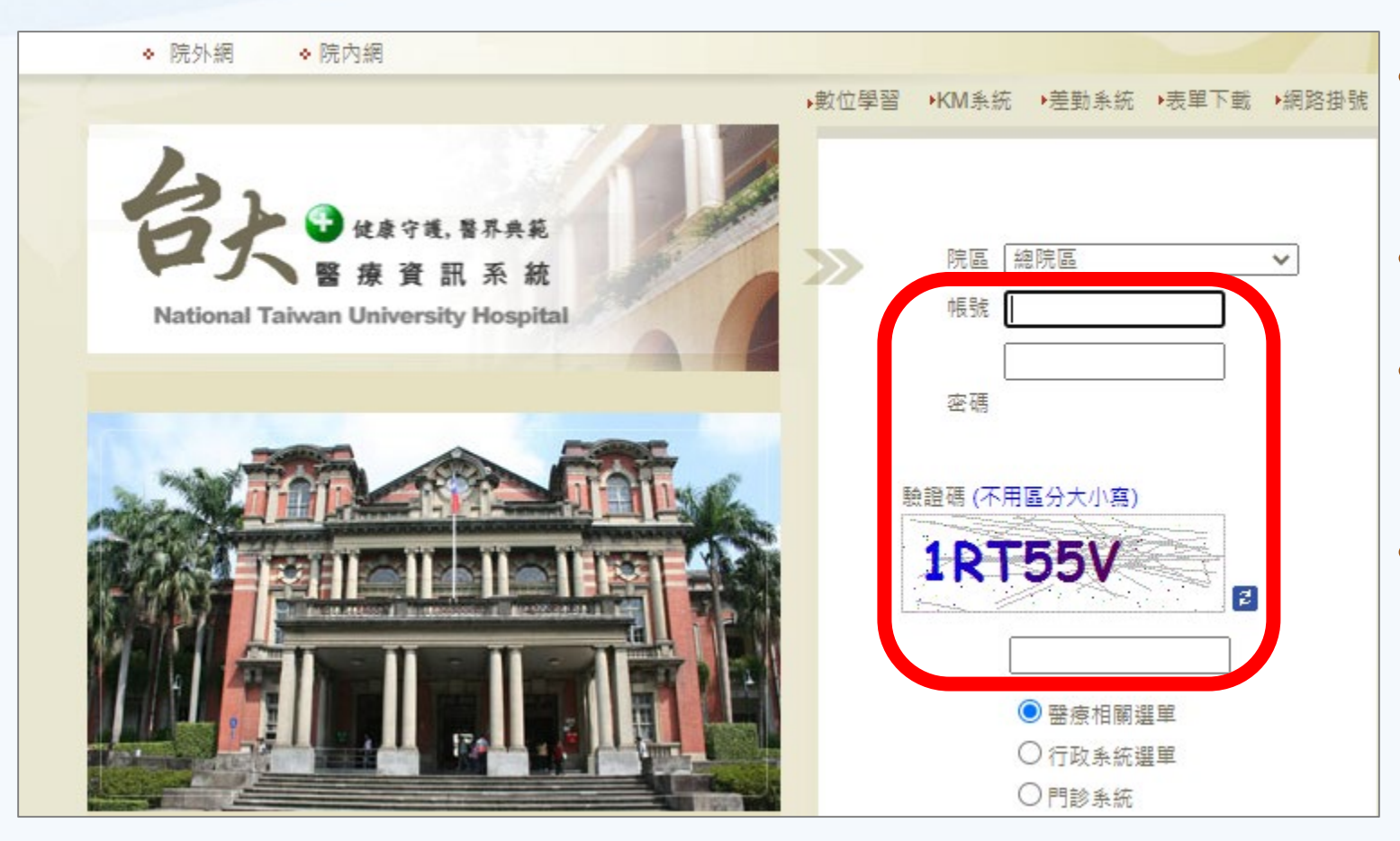

• 網址: https://portal.ntuh.gov.tw

• 帳號:6位數數字。

- 密碼:預設為身分證號(英 文字母大寫)。
- 如無法登入,請撥資訊室分 機261120,告知『請協助 重設PORTAL登入密碼』。

# 更改PORTAL系統密碼

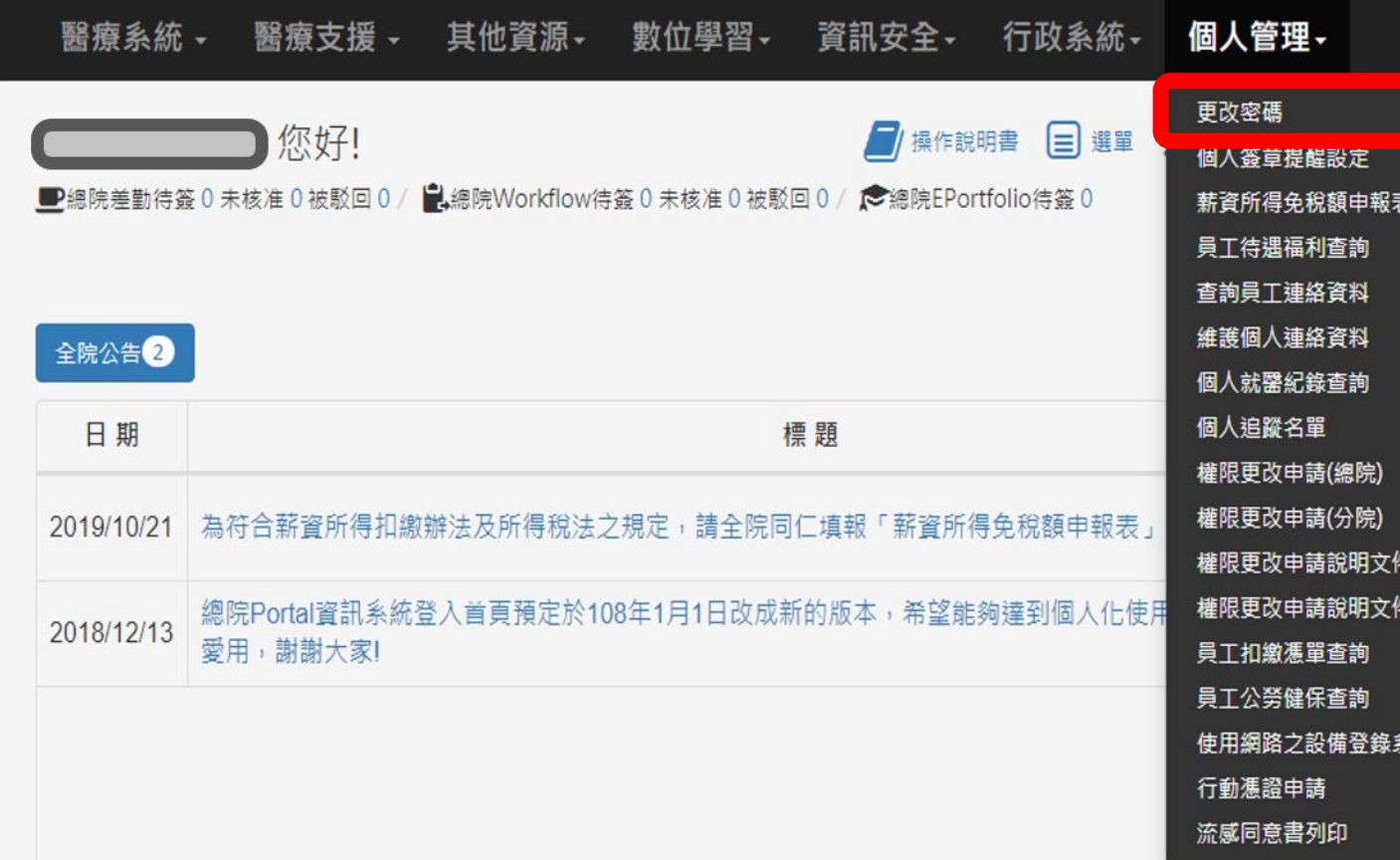

### 更改密碼 請輸入舊密碼: 請輸入新密碼: 請再輸入新密 碼: 密碼强度 慨 密碼設定條件: 1.密碼長度不可少於8個字元 2.密碼內容需包含英文及數字 確定修改(並導向功能選單) 回功能選單 登出系統 (總院) (分院) • 點選《更改密碼》 。 • 輸入新密碼後, 點選《回功能選單》 。

絲

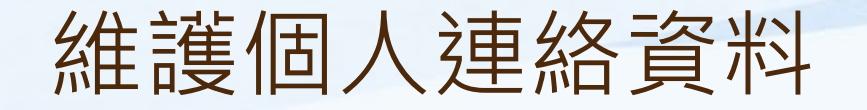

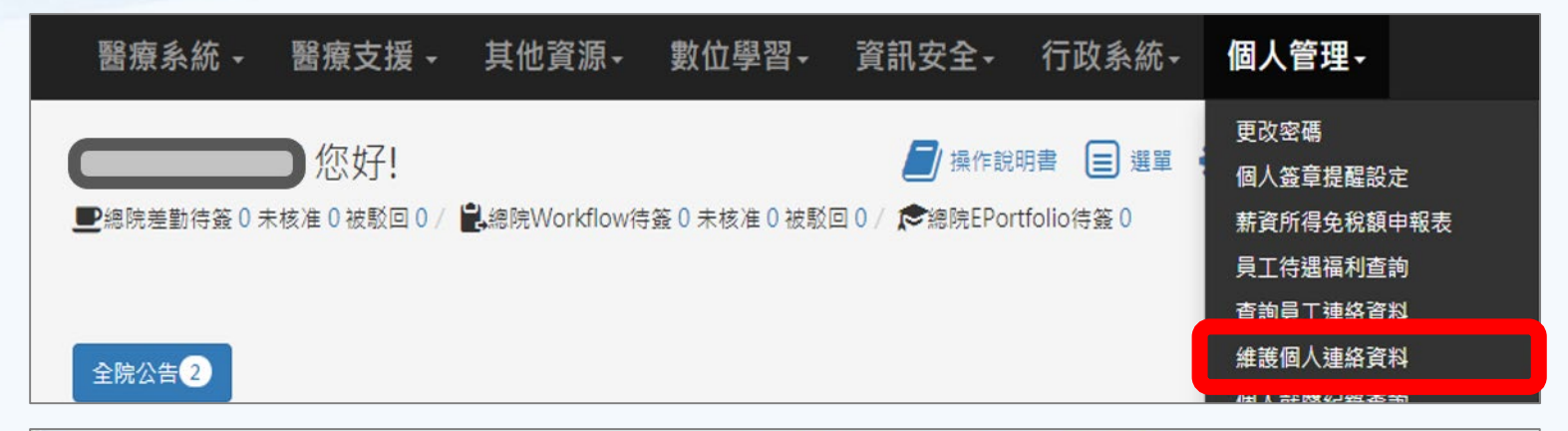

- 點選《維護個人連絡資 料》。
- 輸入並確認『行動電話』 資訊正確 。

```
• 點選《異動儲存》。
```
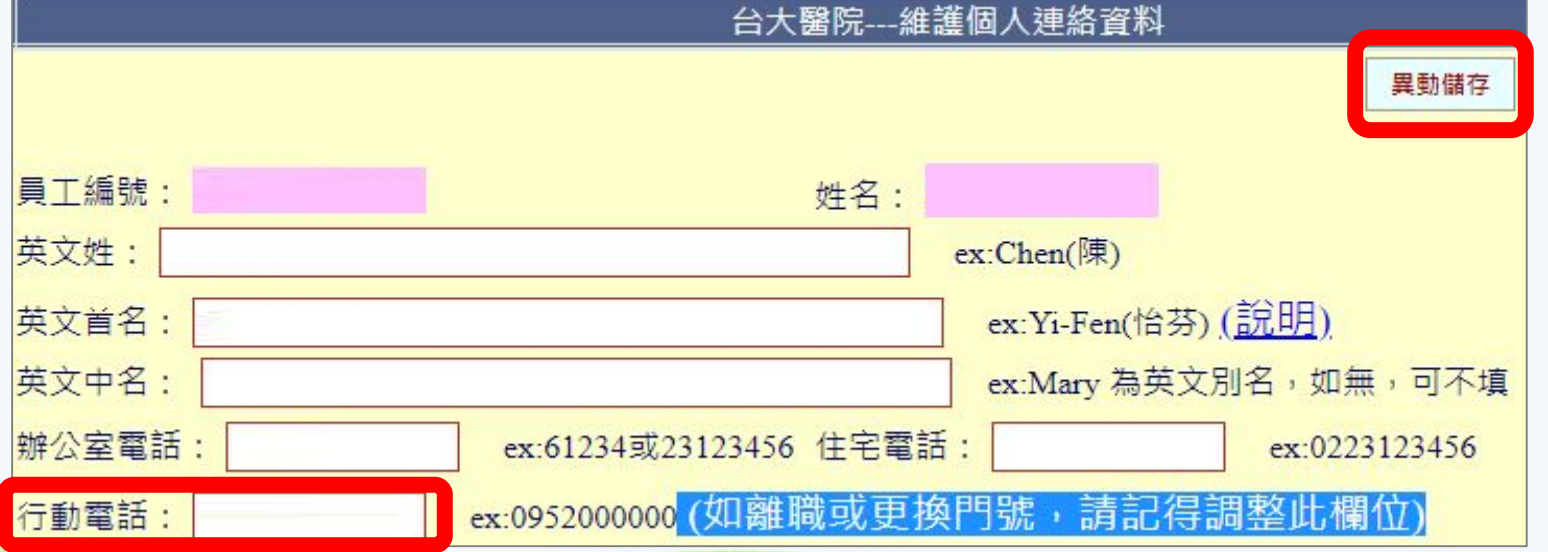

## 進入本院電子信箱開通系統

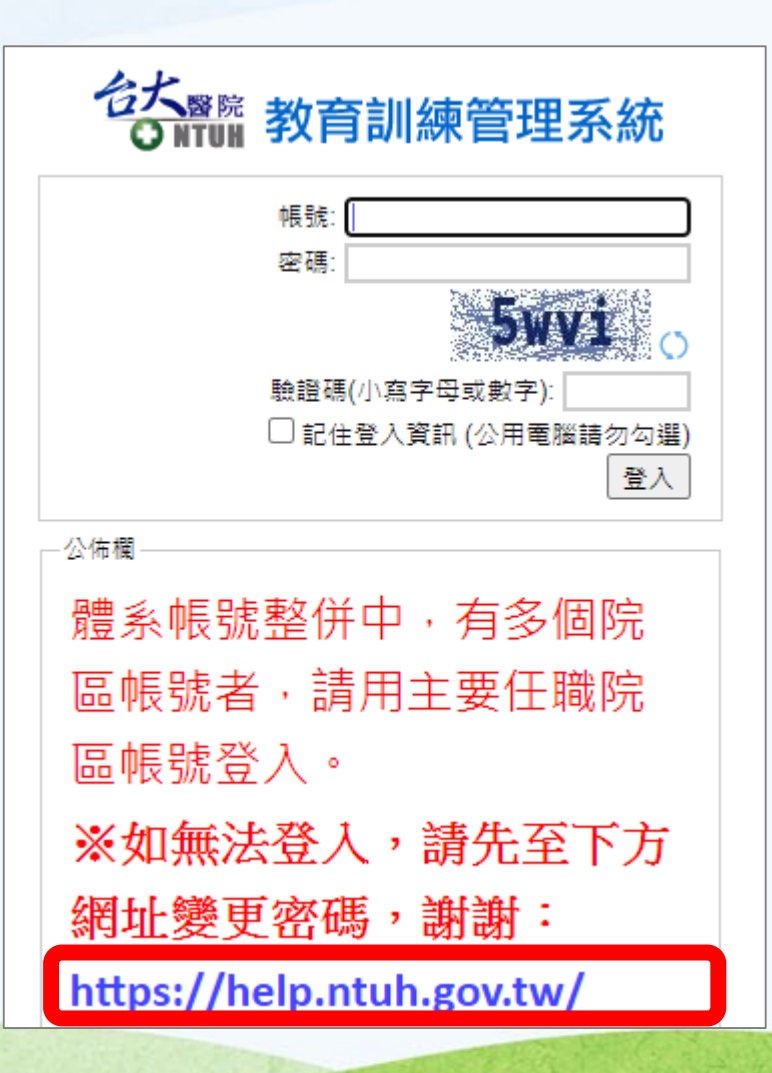

- 網址:https://help.ntuh.gov.tw
- 詳閱規範後點選《電子郵件啟用及首次密碼設定》。

#### 適用功能:本院電子郵件信箱、VPN、數位學習及院內非Portal之業務

《規範》

網路帳號為院內眾多服務之通用帳號與密碼,依據院方資訊安全規定,不可借用

- 使用本帳號發信、登入VPN、登入無線網路服務等,依本院管安規定進行系統記錄,請勿借用或盜用。
- 如有借用帳號行為‧致院內重要資料或個人資料外洩時‧該網路帳號擁有者需負相關法律之責任。

#### 首次使用時,請使用您的員工編號,並先執行『電子郵件啟用及首次密碼設定』進行帳號設置

- 請勿冒用院內同仁申請網路帳號‧經查證屬實將呈報個資小組調查議處。
- 請注意此帳號密碼與醫療行政系統(Portal)不同‧請勿將此兩密碼設定相同‧以確保個人資料安全。

#### 《常見問題與服務》

如何註冊MOTP驗證碼:請至院內網參閱「MOTP驗證碼及手機簡訊相關服務、兩階段式動態密碼驗證系統MOTP註冊」

#### 忘記密碼

● 關於忘記密碼問題‧因涉及個人隱私與保密‧請您親自以下方按鈕(忘記、重置密碼)取得驗證碼後進行密碼設定。 如收不到驗證碼時‧請親至實訊室實訊服務台‧由實訊服務台同仁核 對您為帳號本人後,將協助您臨時取得驗證碼,再請您現場修改密碼,或參閱院內網文件(註冊MOTP驗證碼及手機簡訊相關服務) PS.為避免竊取個人帳號密碼情事發生,忘記密碼恕 不接受電話、信件等方式查詢。

#### 密碼修改後多久可以生效

- 即時生效。
- 修改密碼完成後,收發電子郵件之帳號密碼、無線網路服務、院內VPN服務,等帳號密碼均同時修改。

相關服務文件請至「資訊系統操作手冊」、「居家辦公-Forticlient軟體下載、安裝操作步驟」、「CITRIXVPN Windows MAC 操作手冊」

忘記、重置密碼 電子郵件啟用及首次密碼設定 密碼變更

進行身分驗證

### 注意事項

- 依本院網路密碼新制原則,需透過MOTP驗證本人後始得重設密碼。
- 限尚未啟用電子郵件及別名者使用。
- 如未申請MOTP服務請洽資訊服務台辦理(61120)。
- 請輸入帳號與MOTP動態碼(APP或簡訊)後按「下一步」。
- 如有註冊MOTP手機簡訊服務‧可按「發送動熊碼至註冊手機」取得動熊碼‧動熊碼於發送2分鐘內有效。

### 電子郵件啟用與別名設定

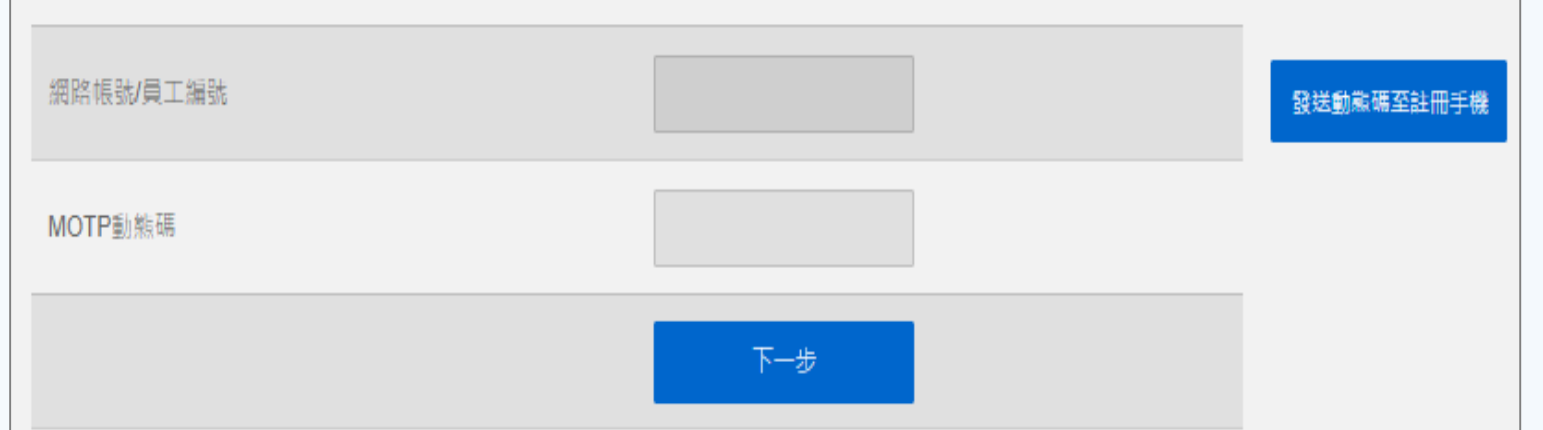

- 輸入『網路帳號/員工編號』 ( 6位數數字)。
- 點選 《發送動態碼至註冊 手機》。
- 輸入手機收到的動態碼至 『MOTP動態碼』。

• 點選《下一步》。

# 設定密碼與郵件別名

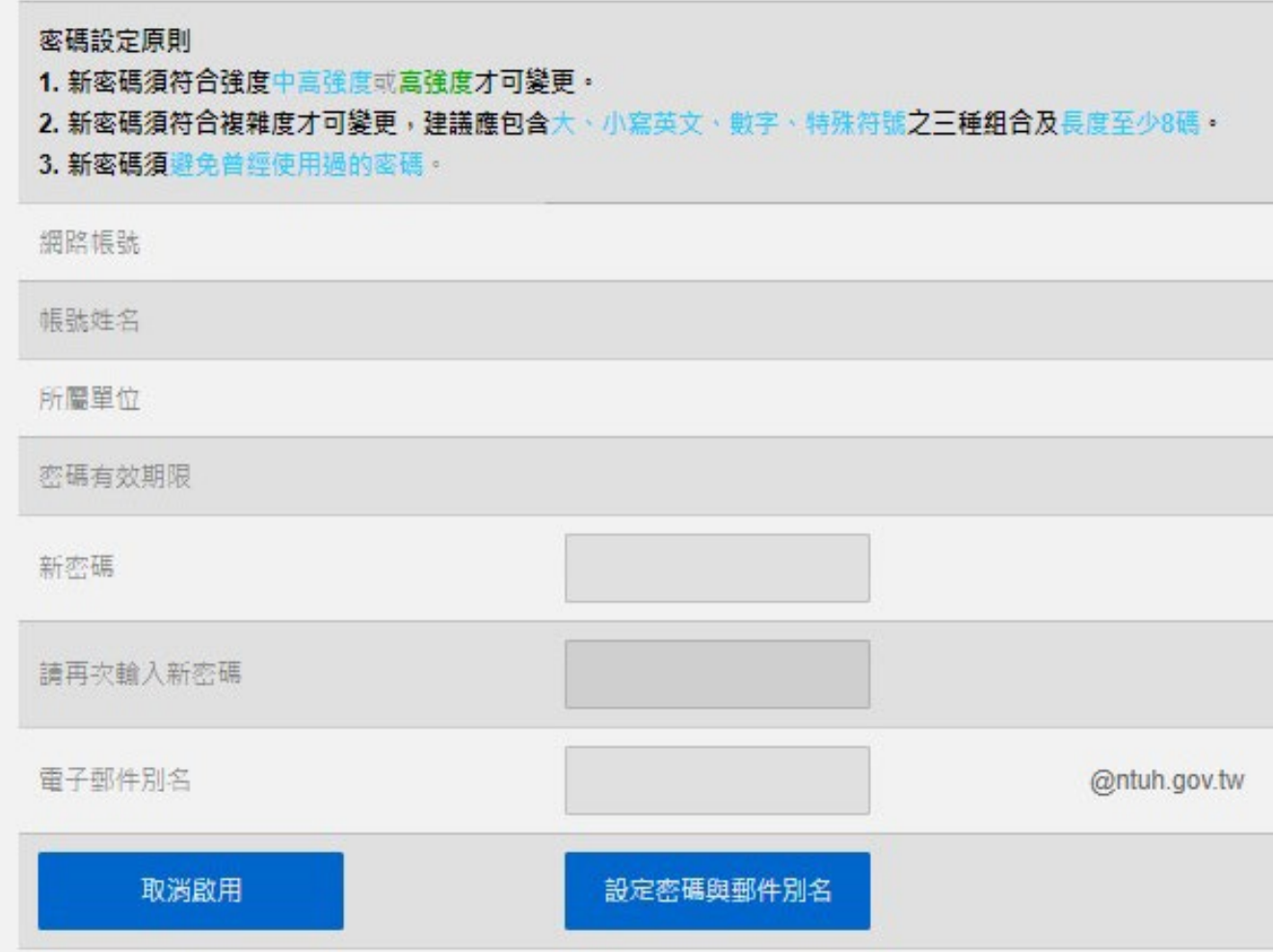

- 輸入新密碼與電子郵件別 名。
- 點選《設定密碼與郵件別 名》。

這組密碼適用本院電子郵件 信箱、VPN、TMS數位學習 系統、臨床教育e-Portfolio 系統及院內非Portal之業務。

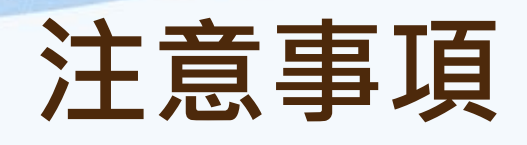

- **需在醫院內電腦操作!**
- **如無法收到簡訊,請與您的通 訊公司確認您的門號有開通 『可接收企業簡訊』。**